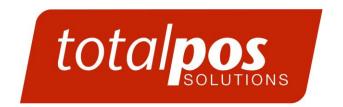

# SERVICE & SUPPORT PHONE 03 3661090

PAPER ROLL SIZE: 57 x 38th

TO RE-ORDER: PHONE: 03 366 1090

OR EMAIL:

ORDERS@TOTALPOS.CO.NZ

## **EFTPOS Operating Guide Ingenico IWL 2xx Paymark**

## 

In the Event of your Terminal displaying OFFLINE MODE, you must contact Totalpos immediately. Failure to contact us may result in loss of transactions.

## ON / OFF

To Turn On - Press the ENTER (green) key

To Turn Off - Press the CLEAR (yellow) and FUNC key together

#### LOGON

Press the MENU button and scroll down to select SUPERVISOR MENU – press ENTER Scroll down to select LOGON and press ENTER

## **PURCHASE WITH DEBIT CARD**

(Or a Purchase with a Credit Card where the customer enters a Pin)

Press F1 for Purchase

Enter amount of purchase and press ENTER (green) key

Swipe customer card or Insert Chip card

At Cash out prompt press ENTER

Customer selects account and enters PIN.

## PURCHASE + CASH WITH DEBIT CARD (when activated)

Press F1 for Purchase

Enter amount of purchase and press ENTER (green) key, Enter Cash out and press ENTER.

Swipe customer card or Insert Chip card

Customer selects account and enters PIN

#### **CASHOUT WITH DEBIT CARD**

Press MENU and then select EFTPOS MENU

Select CASH

Enter amount of cash and press ENTER (green key)

Swipe customer card or Insert Chip card

Customer selects account and enters PIN

#### REPRINT LAST RECEIPT

Press the MENU button and scroll down to select SUPERVISOR MENU – press ENTER Scroll down to select DUPL – press ENTER

## **PURCHASE WITH CREDIT CARD**

Press F1 for Purchase

Enter amount of purchase and press ENTER (green) key

Customer presses CREDIT account key then either PIN or ENTER (green) key(If Enter selected, Terminal may prompt for continue with Pin Bypass- Select Yes if wish to proceed)

Customer signs receipt if required.

Check signature

Press YES or NO for signature verification

#### SETTLEMENT CUTOVER

Press the MENU button and scroll down to select ADMIN MENU – press ENTER Scroll down to select  $\,$  CUT – press ENTER

Press ENTER key to confirm cutover

## **SETTLEMENT INQUIRY**

Press the MENU button and scroll down to select ADMIN MENU – press ENTER

Scroll down to select INQ - press ENTER

Press the corresponding key to select the date or select OTHER toenter another settlement date.

If OTHER selected, enter date (DDMMYYYY) and press ENTER (green) key. (Max 14 days history)

## **PURCHASE WITH CREDIT CARD (Manual Pan)**

Press MENU until EFTPOS MENU shows – press ENTER

Scroll down to select PUR - press ENTER

Enter \$\$ Purchase amount – press ENTER

Press ENTER to bypass cashout.

Press FUNC key at "PRESENT/INSERT OR SWIPE CARD"

Enter Credit card details - press Enter

Enter 4 digit Expiry – press Enter

If CSC number supplied- Press Enter (Yes) , If no Press Clear

Enter CSC number or select reason for not supplied

Select type - Select Single transaction 1

Select applicable option

Press CREDIT account key

## **REFUND**

Press MENU until EFTPOS MENU shows – press ENTER

Scroll down to select RFUND – press ENTER

Swipe supervisor/refund card

**Enter merchant PIN** 

Swipe customer card or Insert Chip card

Enter amount of refund and press ENTER (green key)

Customer selects account and enters PIN

#### EOV (EFTPOS OFFLINE VOUCHERS) OFFLINE MODE – refer attached

This facility must be approved by your merchant bank. Version 6.0/6.1 terminals have the ability to process and store transactions if the EFTPOS network is unavailable. A transaction will initially DECLINE – TRANSMISSION ERROR or CONNECT FAILED and then upon retrying a receipt may print with ACCEPT WITH SIGNATURE. These transactions must have signature verification. Once connection is re-established, these transactions should automatically upload.

In the event of phone line/comms issues, the terminal may also slip into Offline Mode. <u>The financial risks with accepting OFFLINE Transactions should be discussed with your merchant Bank as there are risks in accepting OFFLINE transactions</u>. Totalpos accepts no responsibility for transactions processed in OFFLINE mode.

Once in Offline Mode, Transactions will prompt for Customer signature on all transactions. This will continue until the terminal has re-established a connection to Paymark (Manual Logon required).

#### **Ordering paper**

Call 03 3661090 to order paper Rolls. 57 x 38 Thermal Payment Options +Charged to account if held

+Payment by Credit card over the Phone

Paper Rolls can also be collected from our office at 100 Fitzgerald Ave – payment by cash, EFTPOS and Credit cards

### Care and Maintenance and for your EFTPOS machine

#### **Printer**

- 1. The paper compartment needs to be cleaned approx once per month by either using a compressed Air can cleaner or by simply blowing to remove the paper dust particles.
- 2. The paper sensor should be cleaned approx once per month using a soft dry cloth. It is located on top of the thermal print head , 10mm to the left on top of the thermal printer(Looks like a figure 8).

## **Fault resolution**

IMPORTANT – Do not disconnect any cables/plugs from the EFTPOS machine unless instructed by ourselves or our agents. The procedure for Pinpad error can be completed without contact to ourselves as long as the procedure is followed correctly.

## **Printer Offline**

- · Check paper is inserted correctly
- Clean the Paper sensor refer to care and maintenance

#### **Pinpad Error**

Remove power Cord from printer – ensure terminal is OFF. Disconnect Pinpad and then
reconnect after approx 3 seconds. Reconnect power to printer. Complete a Manual Logon. If
problem persists – call Service Number.

## **Transmission Error / Dial Failed**

- Check that Phone line/ is connected to "LINE" on printer or Data Cable is still connected to the data port.
- Check that Phone line is connected to Phone outlet on wall etc or Data cable connected to Broadband Router.
- Is their dial tone on phone line (You may need to plug a phone into the EFTPOS line).

## **Pre-Authorisation for a Credit card**

Press MENU

Press 2 HOSPITALITY

Press 1 AUTH

Swipe customer card or Insert Chip card

Enter amount of Auth and press ENTER (green) key

At Cash out prompt press ENTER

Customer selects account and enters PIN.

## **Pre-Authorisation Completion**

Press MENU

Press 2 HOSPITALITY

Press 2 COMP

Press 1 TRANS NUMBER

Enter correct Transaction number – press ENTER

Press ENTER if correct transaction

Enter correct amount or press ENTER to leave at \$0.00

Transaction will print

## **Print Pre-Authorisation Transactions - ALL**

Press MENU

Press 4 SUPERVISOR

Press 1 XTRAS

Press 5

Press 1 PRINT ALL

(alternatively, you can select 2 and print individual Pre-Auth transactions)

## **RESTART EFTPOS TERMINAL**

Press the yellow **CLEAR** button and the **Func** button at the same time – unit will turn off. Press ENTER to restart. Ensure a LOGON is performed following a restart.